# <span id="page-0-0"></span>**Collecting Performance Snapshots**

Performance snapshots allow ALM Works support team to analyze performance-related problems on your JIRA server without direct access to it.

#### **1. Download and install Atlas-Yourkit plugin.**

Get the latest version from this page. In JIRA 4.3 and later, you can install this plugin without JIRA restart.

The performance analysis plugin and redistributed parts of YourKit profiler are free, but if you'd like to analyze the performance snapshots yourself, you'll need to obtain YourKit license and download YourKit software (they provide a free evaluation period).

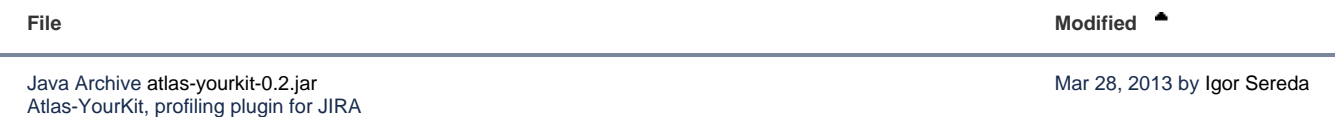

#### **2. Load Profiling Agent**

- 1. Open menu **Administration | Troubleshooting and Support | YourKit Profiling** (hint: in JIRA 4.4 and later versions, press **g,g** ("g" twice) and search for "yourkit").
- 2. If agent is already loaded, you'll see profiling controls skip this step then.
- 3. Click **Load Agent** to load profiling agent. You'll need to have JDK installed. If you don't have JDK installed follow the link on that page, download and install a matching JDK on JIRA host. It is not necessary to restart JIRA, just install the JDK and load agent.

There's certain risk that JVM will crash when loading profiling agent into JVM. A safer method of loading profiling agent is by changing JIRA Δ start-up parameters (in setenv.sh/setenv.bat) and specifying agentpath parameters with other options. See [YourKit Documentation](http://yourkit.com/docs/10/help/agent.jsp) for details.

## **3. Capturing CPU Performance Snapshot**

After profiling agent is loaded, you can click **Start CPU Sampling** on the YourKit page, then perform the actions that make JIRA slow, or wait for some time to collect the statistics. When finished, click **Stop CPU Sampling**. Performance snapshot will be saved to a directory within your JIRA Home, and the path will be shown on the YourKit page.

## **4. Capturing Memory Snapshot**

Click "Take Memory Snapshot" - memory dump will be collected and saved in a file under your JIRA Home. Do not take memory snapshots unless you need to!

Taking memory snapshot is usually a long operation, which could last several minutes. During that time JIRA will be completely frozen. Make Λ sure you've got enough disk space (several GBs). Don't panic - it does take that much time. After you click the button the page will be reloading. The browser may fail to load the page due to timeout - check JIRA logs to see when snapshot is finished.

## **5. Sending the Snapshots to Support Team**

By default, snapshots are written into <jira\_home>/yourkit/snapshots directory. Locate it and create a ZIP archive of all relevant snapshot files. If the ZIP is less than 10 Megabytes, it's ok to send it to us by e-mail.

If the ZIPPed snapshot is 10 MB or larger, you need to use FTP to send it over to us:

- 1. Use any FTP client (ftp or lftp from the command line).
- 2. Connect to host f.almworks.com
- 3. Use login name almftp and password almftp
- 4. Upload files to the root folder.
- 5. After the upload is finished, please send us an e-mail with a notification that you have uploaded the snapshots.

⋒ You will not be able to list or download files from that FTP, and your FTP client may show errors about that. That's ok and should not prevent you from uploading snapshots.

# **6. After Profiling Session**

There's no way to unload the profiling agent. You may want to continue running JIRA with the profiling agent loaded, since it does not product much overhead. (Make sure you have stopped all the monitoring.)

For a safer / cleaner environment, you can restart JIRA. (If you made additional effort to enable profiler agent in setenv script, you'll need to comment that options out.)